## **ขั้นตอนการใช้งาน**

ผู้ใช้งานต้องมีบัญชีผู้ใช้เครือข่ายนนทรีสำหรับยืมซอฟต์แวร์ และบัญชีผู้ใช้ KU Microsoft Office 365 ของ ุ่มหาวิทยาลัย (บัญชี @live.ku.th) สำหรับ Login ใช้งานซอฟต์แวร์ และต้องถอนการติดตั้งซอฟต์แวร์กลุ่ม ผลิตภัณฑ์ Adobe ที่ไม่มีลิขสิทธิ์ หรือ ซอฟต์แวร์ที่หมดอายุการใช้งาน (Expired) เพื่อให้การติดตั้งสมบูรณ์

1. Download ไฟล์สำหรับถอนการติดตั้งที่ [Adobe Creative Cloud Cleaner](https://helpx.adobe.com/creative-cloud/kb/cc-cleaner-tool-installation-problems.html) โดยเลือกตาม ระบบปฏิบัติการ

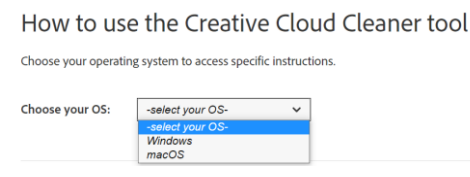

- 2. ถอนการติดตั้งตา[มขั้นตอนในวิดีโอ](https://cloudbox.ku.ac.th/index.php/s/icBAeRyqo2QSDCC) VDO **ข้อควรระวัง** หากเลือก All โปรแกรมจะลบซอฟต์แวร์ กลุ่มผลิตภัณฑ์ Adobe ออกทั้งหมด ดังนั้น หากท่านต้องการเข้าถึงเวอร์ชันเก่าของ Adobe ที่มี ลิขสิทธิ์ ต้องมั่นใจว่ามีวิธีการติดตั้งใหม่ (Adobe ไม่ได้ให้ดาวน์โหลดสำหรับเวอร์ชันเก่ากว่าอีก ต่อไป)
- 3. ดาวน์โหลดไฟล์ สำหรับติดตั้งซอฟต์แวร์ Adobe Creative Cloud เพื่อใช้งานที่ https://download.ku.ac.th เท่านั้น คู่มือการติดตั้ง [Windows](https://download.ku.ac.th/Manual_Adobe_Win.pdf) / [MacOS](https://download.ku.ac.th/Manual_Adobe_MacOS.pdf)
- 4. ยืมซอฟต์แวร์ Adobe Creative Cloud ด้วยบัญชีผู้ใช้เครือข่ายนนทรีผ่านเว็บไซต์ https://borrow-ocs.ku.ac.th หลังจากระบบแจ้งว่าได้รับสิทธิ์ ให้รอประมาณ 1 ชั่วโมง

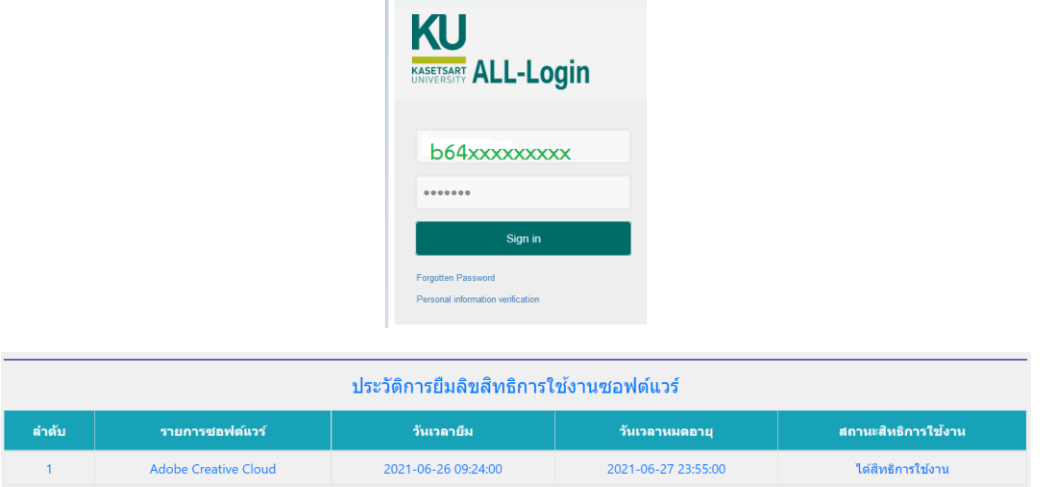

5. Login ใช้งานที่ Adobe Creative Cloud ผ่านบัญชีผู้ใช้ KU Microsoft Office 365 ของ มหาวิทยาลัย (บัญชี@live.ku.th) มีระยะเวลาใช้งาน 14 วัน ต่อการยืม 1 ครั้ง

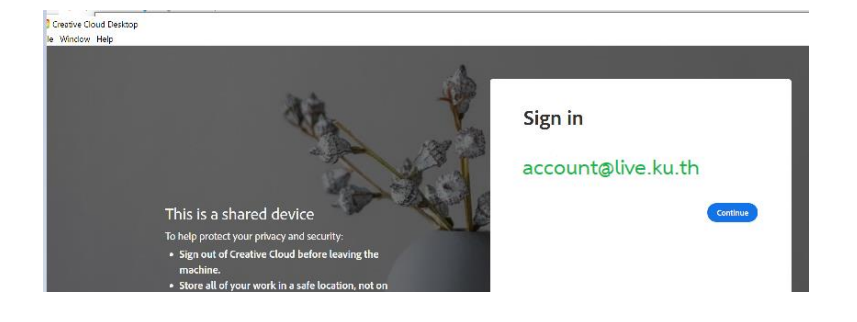